#### **User Manual of VeryDOC PDF Printer**

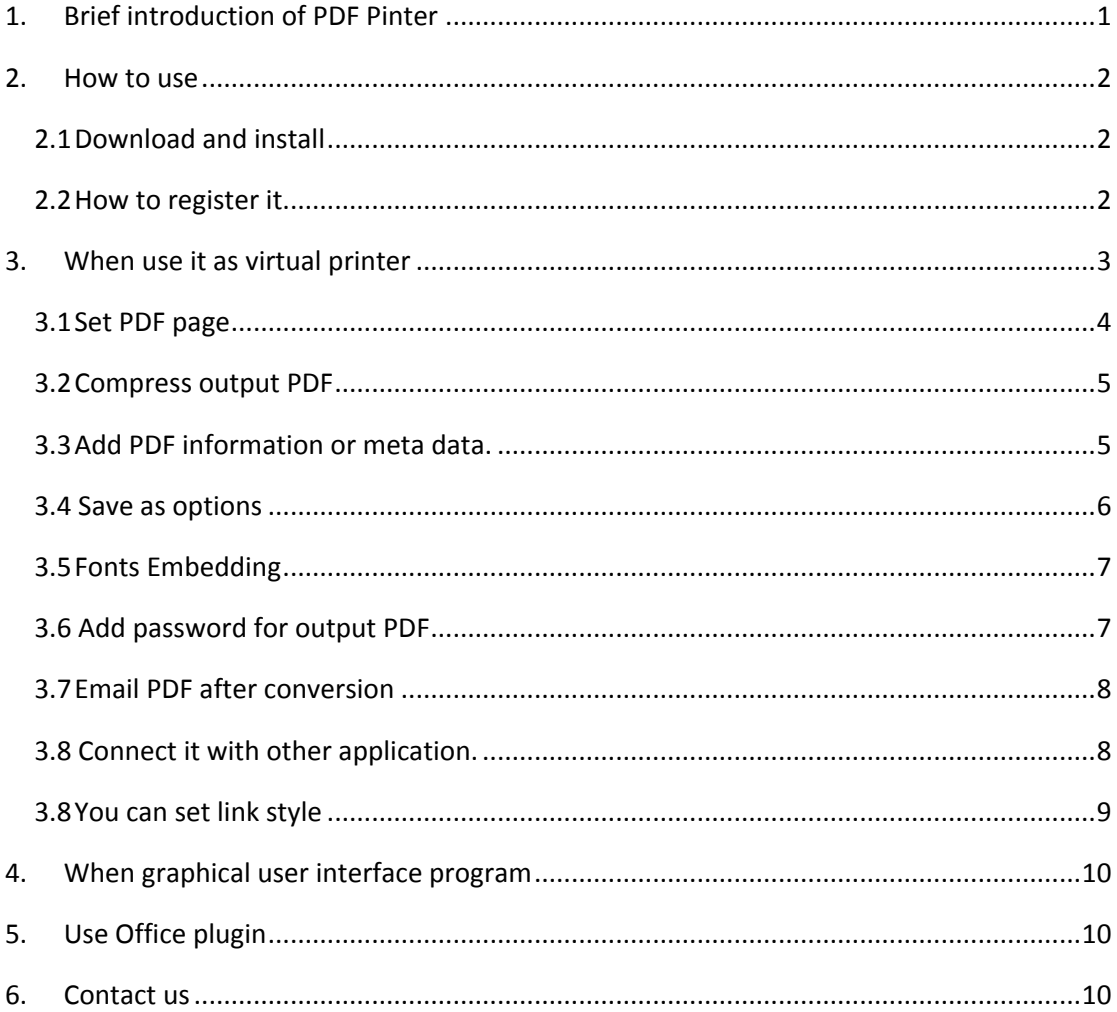

# <span id="page-0-0"></span>**1.Brief introduction of PDF Pinter**

VeryPDF PDFcamp Printer is an easy-to-use tool for converting any printable document to PDF by printing documents to a virtual PDF printer of this application. With this application, users can convert files of Microsoft Word, PowerPoint, Excel, JPG, PNG, GIF, and HTML to PDF. This software either can be used as virtual printer, Use graphical user interface program or Use Office plugin.

#### **System Requirements:**

- Microsoft Windows 2000, XP, 2003, Vista, and 7 both 32-bit.
- Windows Internet Explorer 5.0 or newer when converting website to PDF.
- Microsoft Office 97 or newer when converting Office file to PDF.

**Version:** PDF Printer 2.3

# <span id="page-1-0"></span>**2.How to use**

#### <span id="page-1-1"></span>**2.1 Download and install**

- Click to download **[PDF Printer.](http://www.verypdf.com/pdfcamp/pdfcamp_enterprise.exe)**
- After downloading, there will be a exe in the download folder. Double click it to install it and follow installation message.
- After installing **PDF Printer,** you will see a virtual printer named "**PDFcamp Printer**" in your system. In the installation directory, the executable "**BatchPDF.exe**" is a GUI program for batch conversion from documents to PDF.

#### <span id="page-1-2"></span>**2.2 How to register it**

Open a random MS Office file and go to **Print** option like I did in the following snapshot.

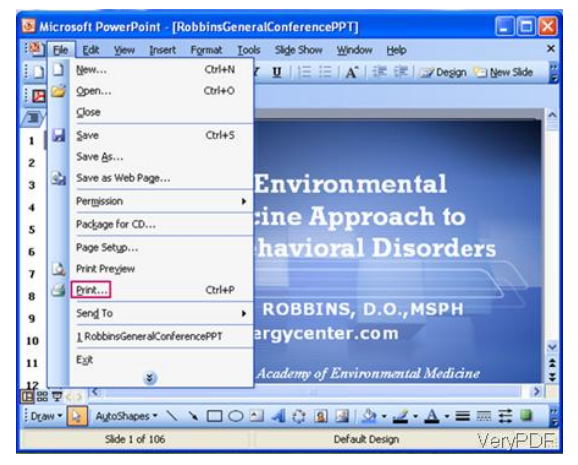

 Please choose PDFcamp Printer as the printer in the printer list. Then click property, you will see the following snapshot.

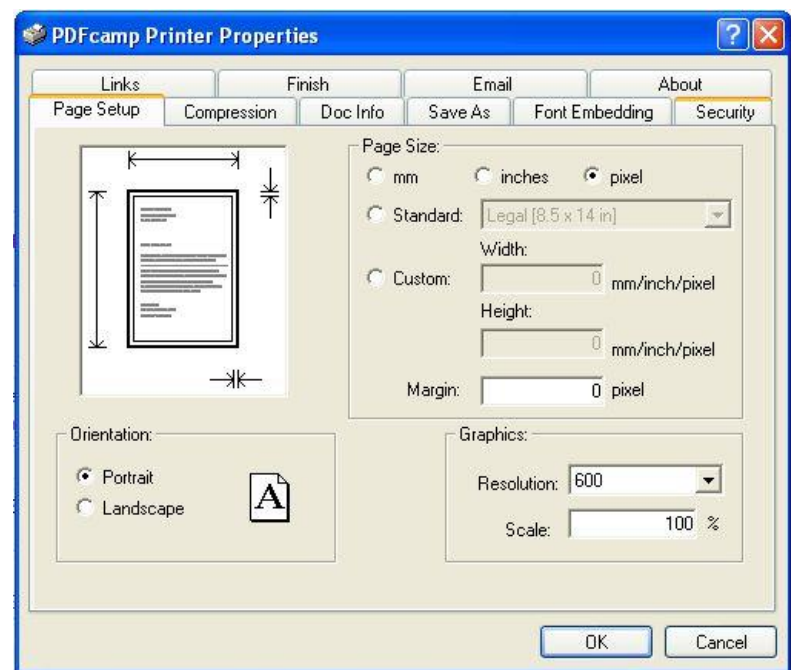

 Please click the tab **About** then you will see the following snapshot. Then please input the code you have and click button Register. If you use the trial version, you can pay for it by clicking Buy Now.

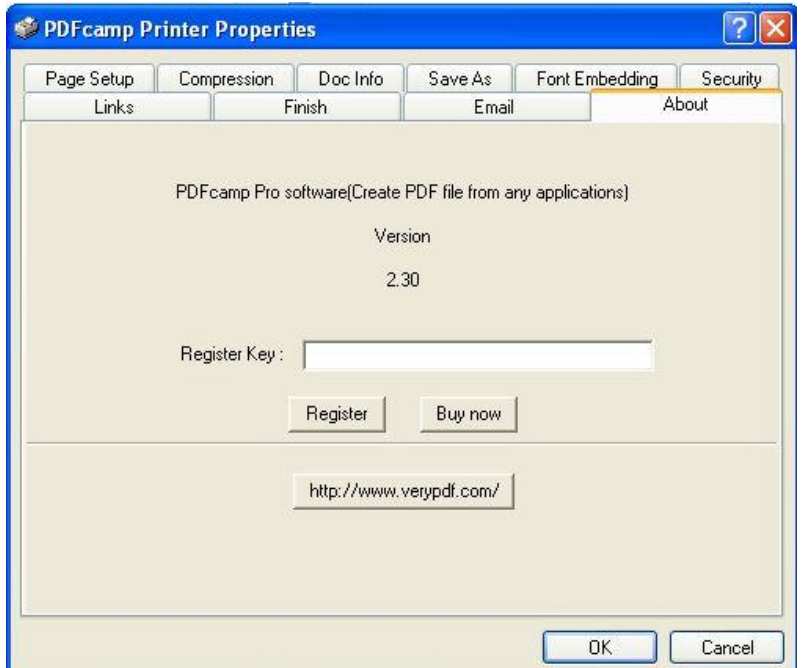

### <span id="page-2-0"></span>**3.When use it as virtual printer**

The virtual printer is the main part of PDFcamp Printer Pro, and it can convert any printable document to PDF. Open any printable document with an appropriate application, for example, open a Word document with Microsoft Word, and then start the **Print** process in the application. Choose the printer **PDFcamp Printer** in the **Print** dialog as displayed in the following image. Then proceed to print, and choose a folder to save the PDF file. The opened Word document is now converted to PDF.

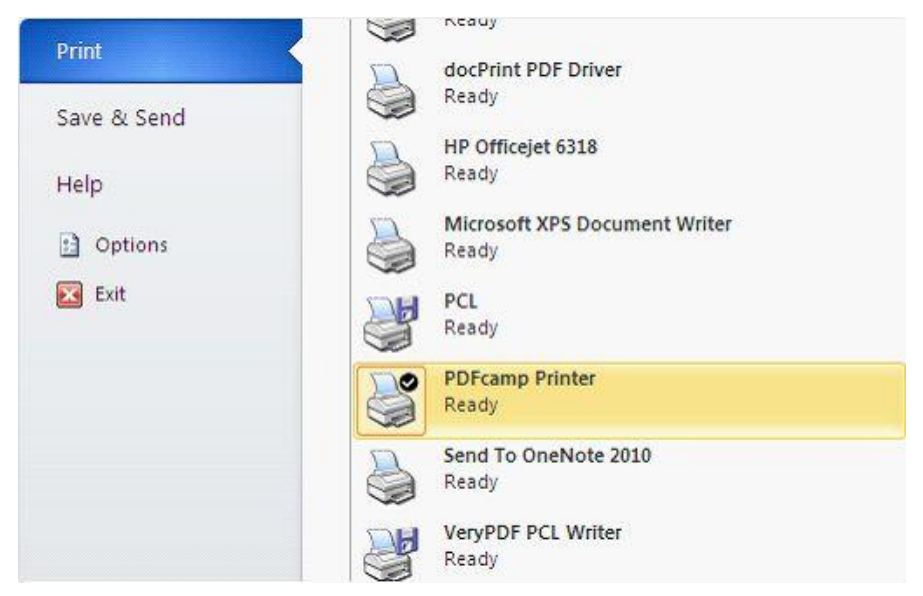

Virtual printer has a number of options and you can set them by **Printing Preference** in the printer properties. Let us check them one by one.

### <span id="page-3-0"></span>**3.1 Set PDF page**

This part is about how to set up PDF page. Check details from the following snapshot.

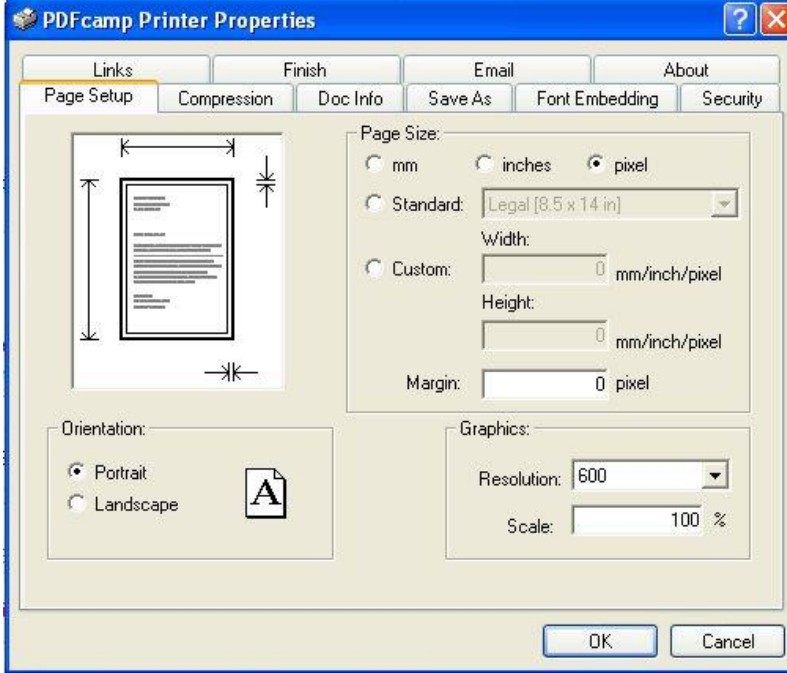

- By it, you can choose the unit like mm, inch and pixel.
- Choose to set the page orientation, portrait or landscape.
- Chose page standard format.
- Customize margins and set image resolution, scale rate.

### <span id="page-4-0"></span>**3.2 Compress output PDF**

- By this software, you can compress text, font and lines.
- **•** Compress image according image color.
- Or you can use some standard method like CCITT4 to compress PDF file.

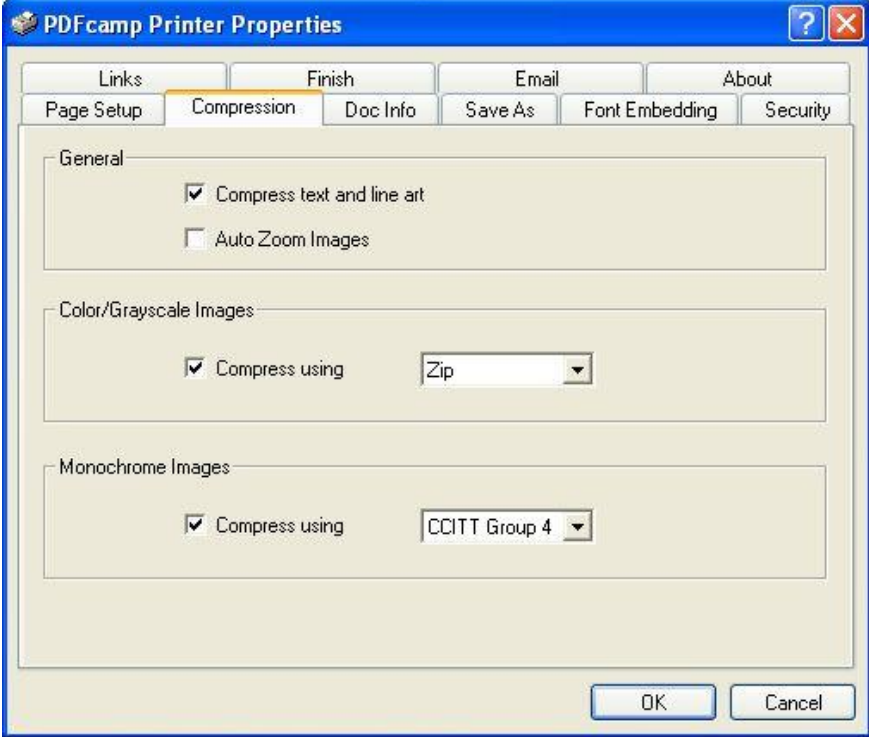

### <span id="page-4-1"></span>**3.3 Add PDF information or meta data.**

- By it, you can choose the output PDF file version, like 1.4 .1.5 or others.
- Set title for PDF.
- **Set keyword.**
- Set author for PDF.
- After setting, do not forget to click button OK.

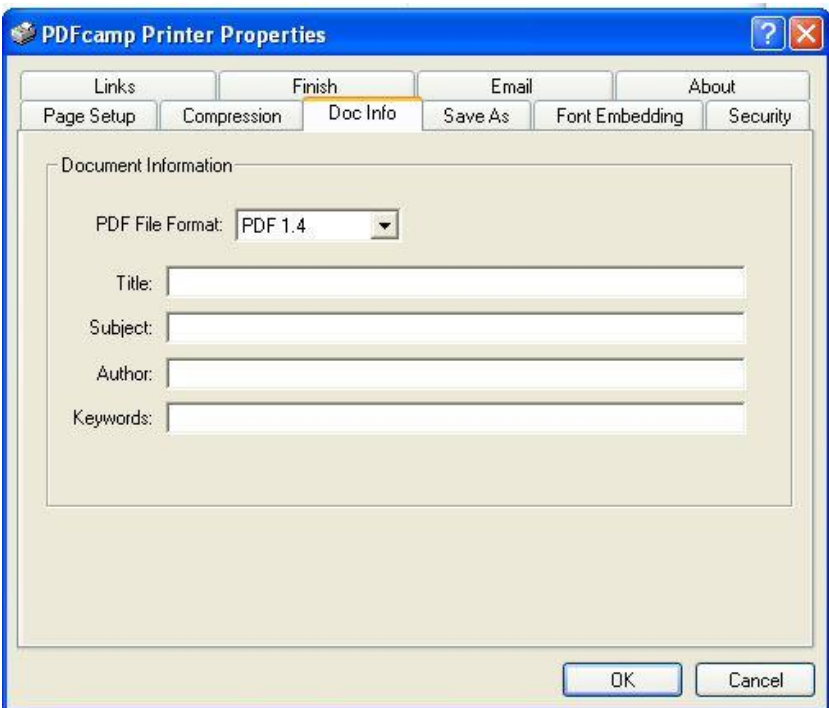

### <span id="page-5-0"></span>**3.4 Save as options**

- Here you can set batch conversion many files to PDF, all you need to do is that specify the output folder.
- **•** Please choose the output options like rename if file exists or others.
- **If you need to output text, please click it.**
- If you need to email it after creation or view after conversion, please click its options.

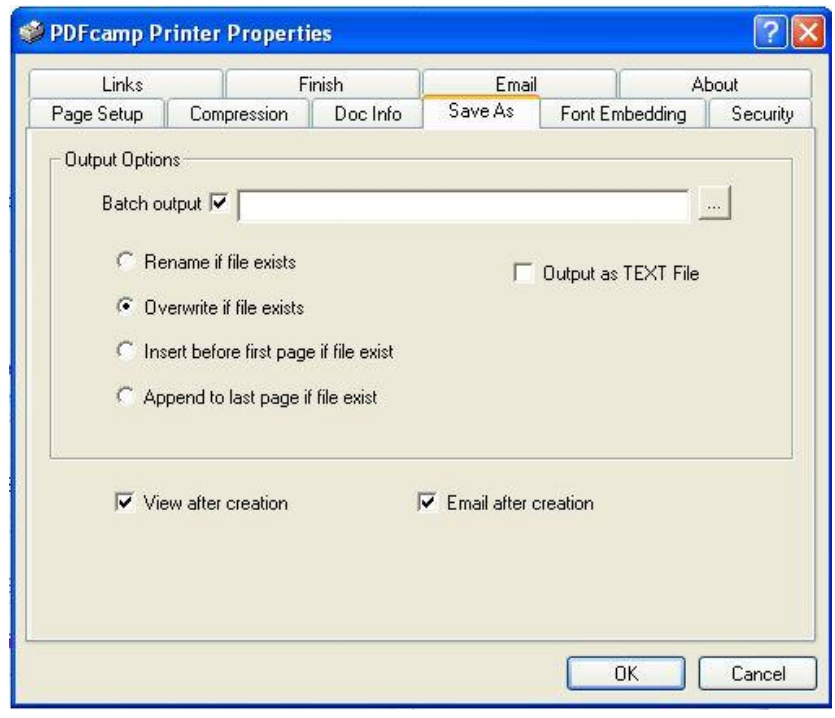

### <span id="page-6-0"></span>**3.5 Fonts Embedding**

- Here you can add font style and embed it to output PDF file.
- Click button Add to add font style to your PDF from left to right.
- If you want to remove added font style, click button Remove.

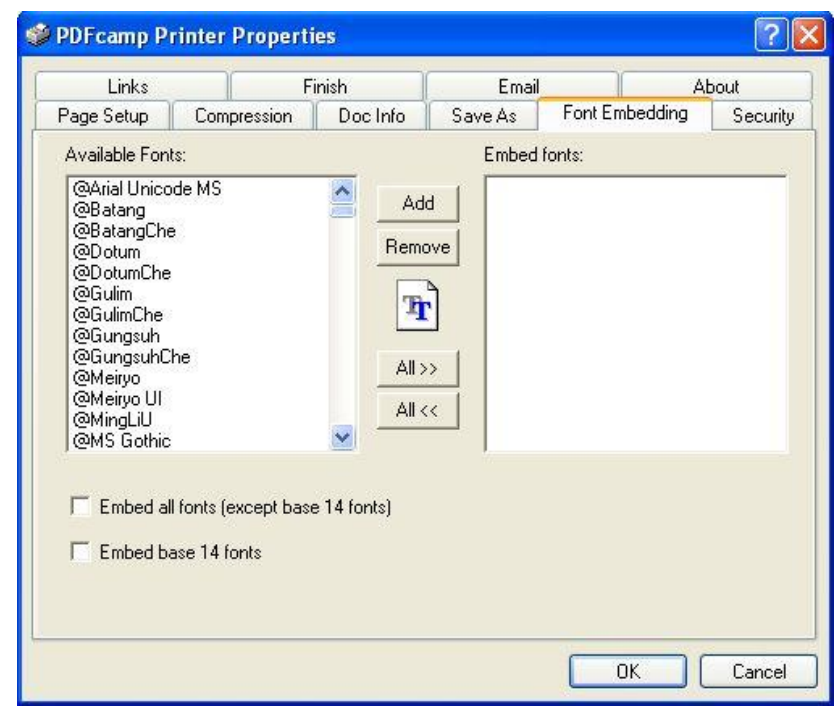

### <span id="page-6-1"></span>**3.6 Add password for output PDF**

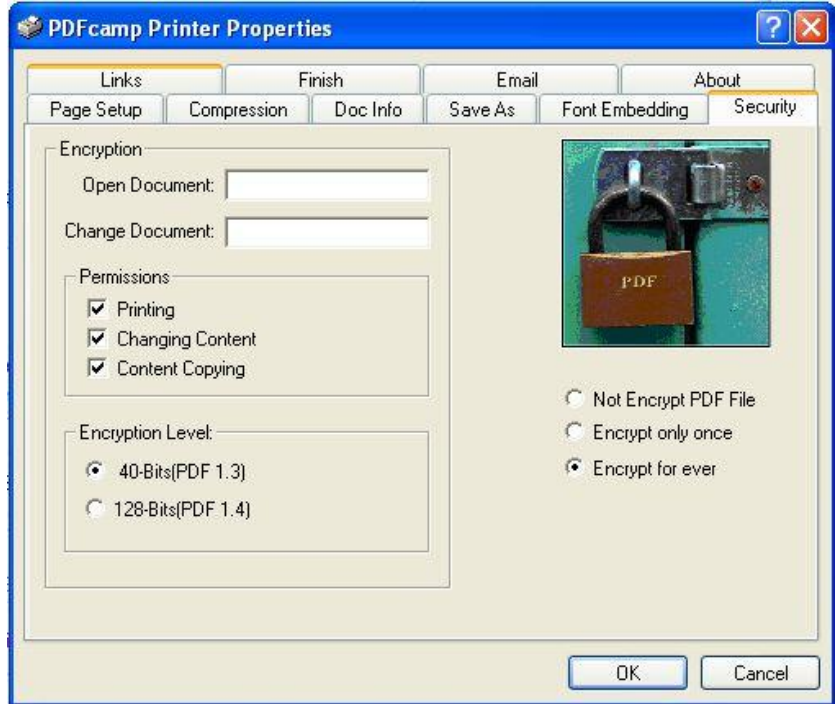

- By it, you can choose to encrypt PDF times, like one time or forever.
- Choose encryption degree: 32-bit or 64-bit.
- Disable options: printing and content changing or copying.
- <span id="page-7-0"></span>After setting, please do not forget to click button OK.

#### **3.7 Email PDF after conversion**

- Here you need to input sender email address.
- **•** Input the recipient email address.
- Meanwhile you can set the subject and content.
- **•** Please do not set the SMTP sever.
- After setting, please do not forget to click button OK.

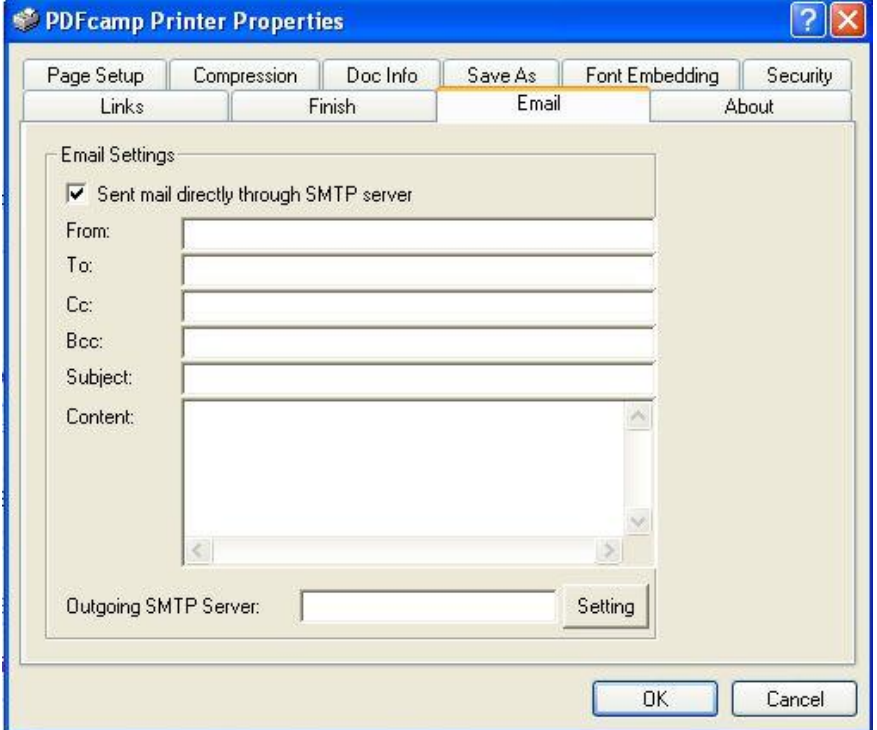

#### <span id="page-7-1"></span>**3.8 Connect it with other application.**

 Here you can choose an exe application. Once after conversion, the output PDF file will be processed by the added application. Say if you add PDF to PCL exe, the output PDF file will be converted to PCL at once.

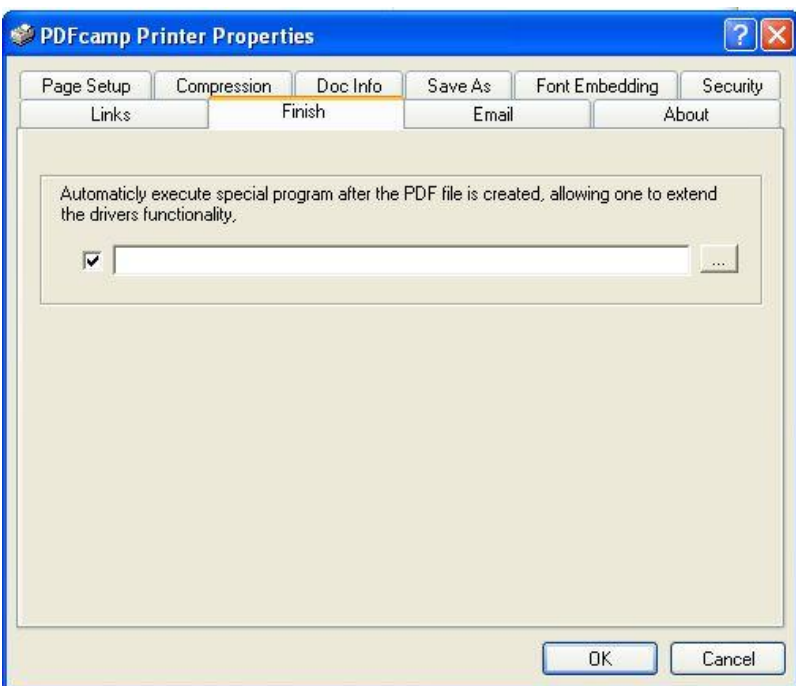

### <span id="page-8-0"></span>**3.8 You can set link style**

- This software can detect URL in input file automatically.
- You can edit the appearance of the link.
- After setting, please do not forget to click button OK.

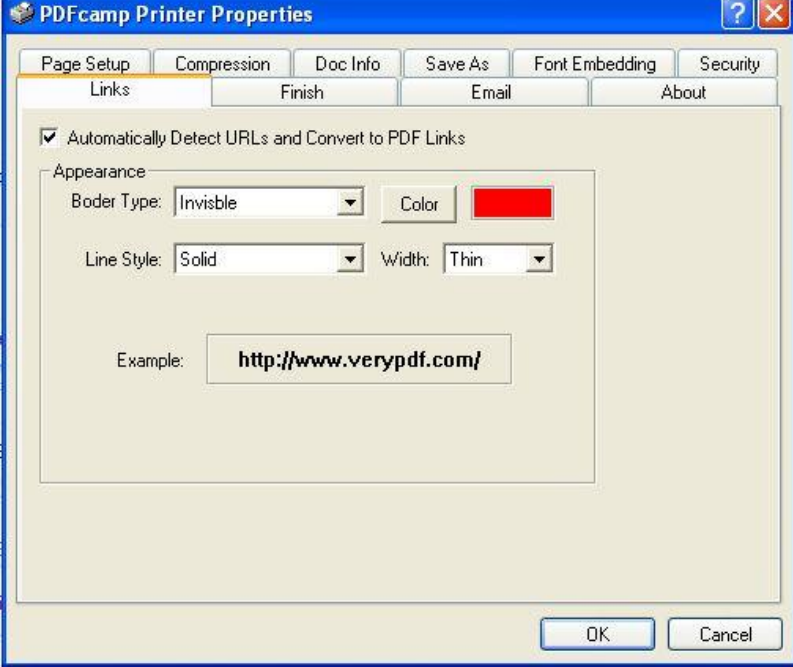

# <span id="page-9-0"></span>**4.When graphical user interface program**

In the installation directory, the executable file "**BatchPDF.exe**" can be used for batch conversion. Run the program, and then you will see the interface. Drag and drop one or multiple printable documents, e.g., Word, Excel, PowerPoint, and HTML file, to the interface, and the program will convert the documents to PDF instantly.

# <span id="page-9-1"></span>**5.Use Office plugin**

PDF Printer will install a PDF conversion plugin in your installed Microsoft Office suite. You can see the button Create PDF on the toolbar of your Microsoft Office interface. Combine the email and encryption settings, you may use the plugin convert the Office document to PDF, encrypt the PDF, and send it automatically.

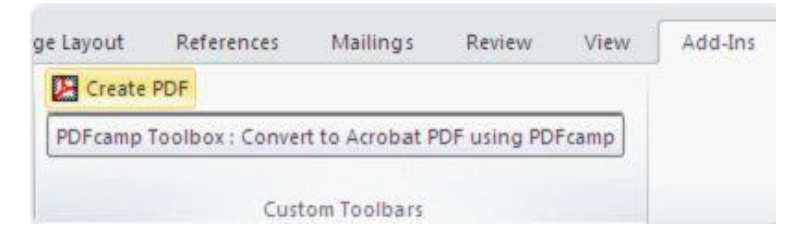

# <span id="page-9-2"></span>**6.Contact us**

During the using, if you have any question, please contact us as soon as possible. [support@verydoc.com](mailto:support@verydoc.com)